# Masken im MSK-Format und Textbausteine bearbeiten

#### Hauptseite > Kanzleiverwaltung > Standardtexte > Masken im MSK-Format und Textbausteine bearbeiten

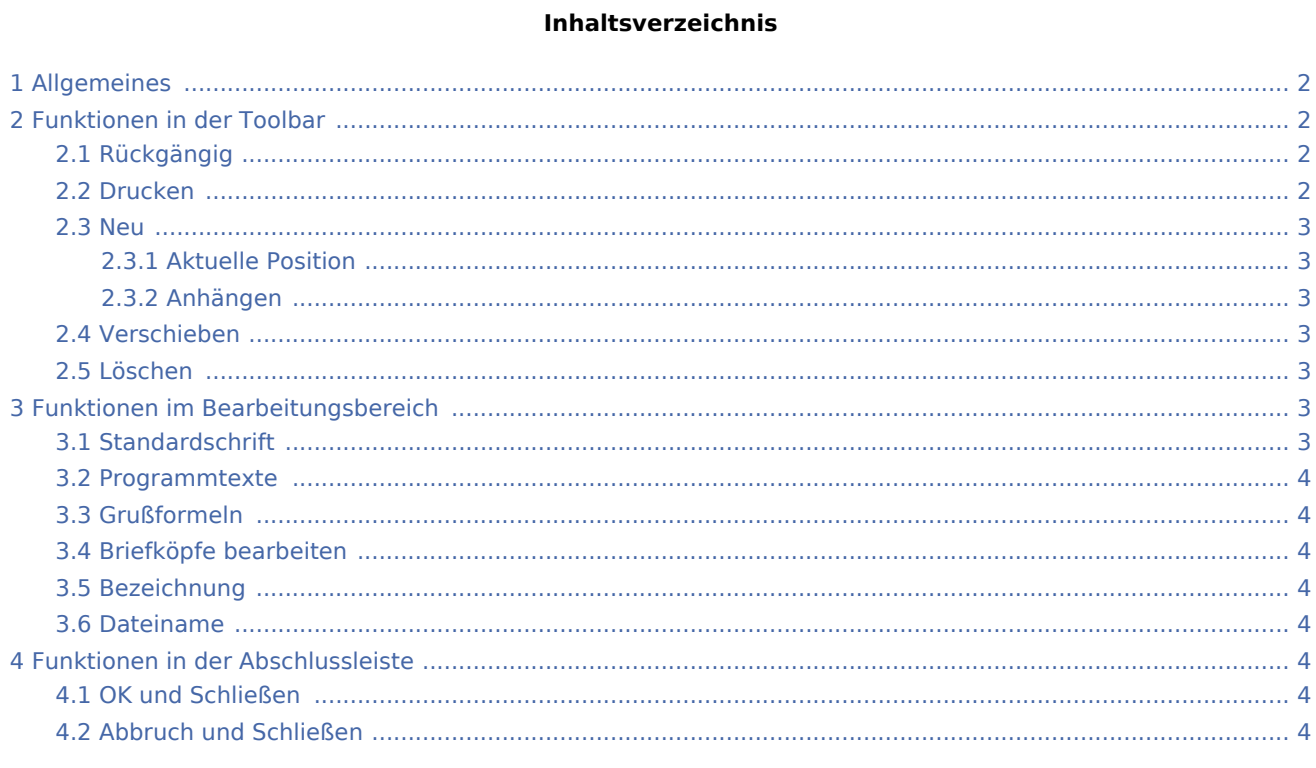

## <span id="page-1-0"></span>Allgemeines

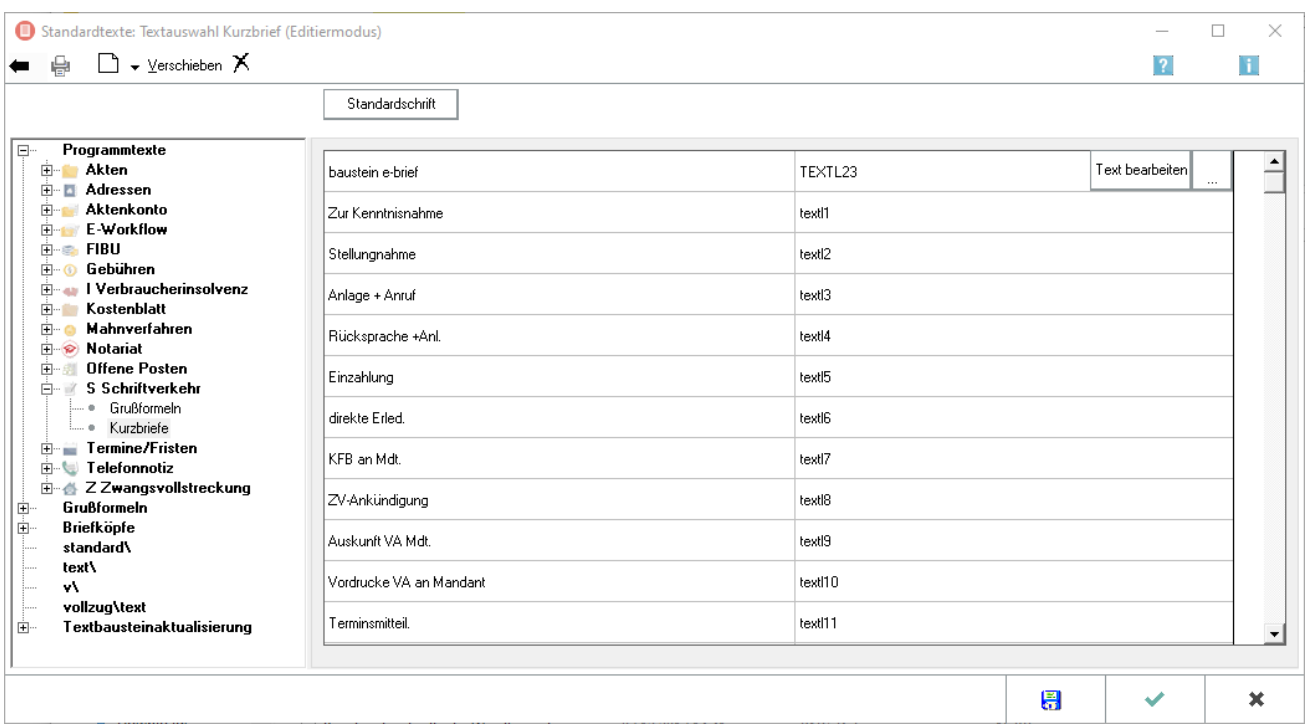

Im nachfolgend abgebildetem Beispiel ist anhand der *Textauswahl Kurzbrief* zu sehen, wie die Textauswahl in Auswahlmasken und die dort aufgerufenen Textbausteine bearbeitet werden können.

 Neue Textbausteine, die über die *Textbausteinaktualisierung* zur Verfügung stehen, müssen über die Schaltfläche Neu ▼ an die aktuelle Position oder an das Ende der gewählten Textauswahl eingefügt werden, um einen künftigen Aufruf aus der bearbeiteten Textauswahlmaske zu ermöglichen.

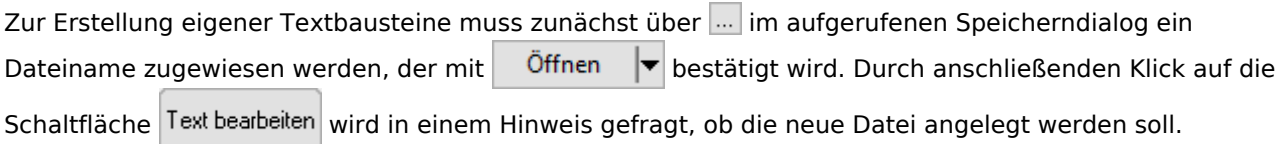

## <span id="page-1-1"></span>Funktionen in der Toolbar

### <span id="page-1-2"></span>Rückgängig

#### ▬

Hierüber werden vorgenommene Änderungen an der Maske rückgängig gemacht.

#### <span id="page-1-3"></span>Drucken

#### ₩

Druckt die aktuell geladene Maske.

<span id="page-2-0"></span>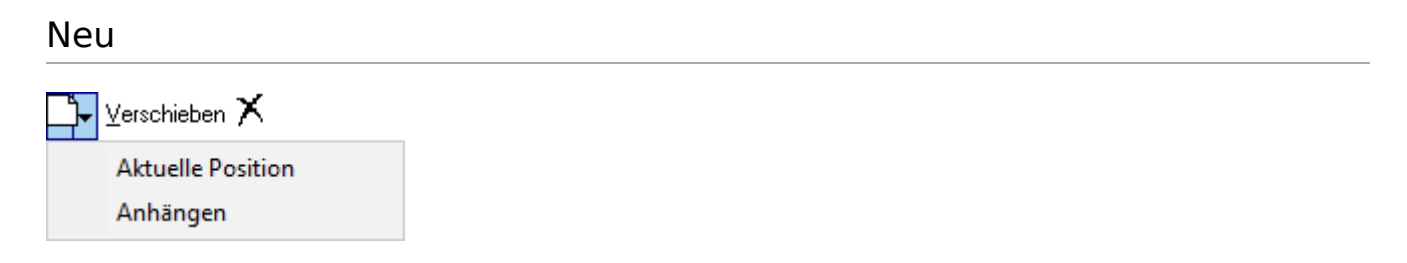

#### <span id="page-2-1"></span>**Aktuelle Position**

Der Eintrag für einen neuen Textbaustein kann wahlweise an das Ende der Textauswahl angehängt oder aber vor die aktuell markierte Position eingefügt werden.

#### <span id="page-2-2"></span>**Anhängen**

Der Eintrag für einen neuen Textbaustein kann wahlweise an das Ende der Textauswahl angehängt oder aber vor die aktuell markierte Position eingefügt werden.

#### <span id="page-2-3"></span>Verschieben

Verschieben

Verschiebt den Textbaustein an die gewünschte Position.

### <span id="page-2-4"></span>Löschen

Löscht den markierten Textbaustein aus der Textauswahl.

## <span id="page-2-5"></span>Funktionen im Bearbeitungsbereich

#### <span id="page-2-6"></span>**Standardschrift**

### $\mathcal{R}$

#### Im folgenden Fenster

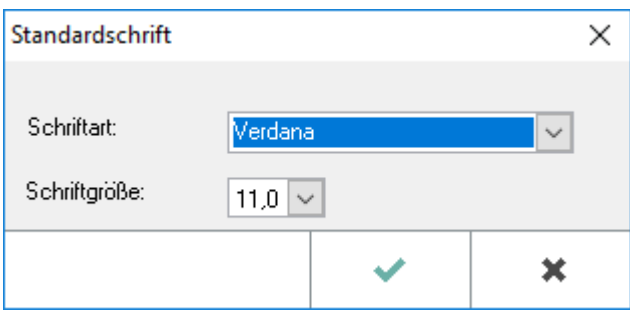

kann die Standardschrift neu festgelegt werden. Diese ist in den *Allgemeinen Einstellungen* auf der Karteikarte *3 Drucken*, Rubrik *Schrift* voreingestellt.

#### <span id="page-3-0"></span>Programmtexte

Ermöglicht die Auswahl von Programmmasken anhand des RA-MICRO Programmbaums.

#### <span id="page-3-1"></span>Grußformeln

Ruft den [Grußformel-Generator](https://onlinehilfen.ra-micro.de/index.php/Gru%C3%9Fformel-Generator#Allgemeines) auf.

#### <span id="page-3-2"></span>Briefköpfe bearbeiten

*Briefköpfe bearbeiten, Direktdruck* ruft die Programmfunktion *Briefkopf RA-MICRO / Formulardesigner* zur Bearbeitung der Kanzleibriefköpfe auf.

Weitere Informationen zur Bearbeitung von Briefköpfen für den Direktdruck sind [hier](https://onlinehilfen.ra-micro.de/index.php/Briefk%C3%B6pfe#Allgemeines) zu erhalten.

#### <span id="page-3-3"></span>Bezeichnung

Doppelklick auf einen Eintrag ermöglicht die Änderung des Maskeneintrags, hier z. B. die Bezeichnungen für die *Auswahl Kurzbriefe*.

#### <span id="page-3-4"></span>Dateiname

Zeigt die Dateinamen der aus der Maske aufrufbaren Textbausteine, hier der Kurzbriefe, an.

### <span id="page-3-5"></span>Funktionen in der Abschlussleiste

#### <span id="page-3-6"></span>OK und Schließen

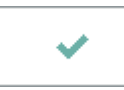

Wechselt vom Bearbeitungsmodus zurück in die Startansicht.

### <span id="page-3-7"></span>Abbruch und Schließen

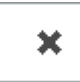

Beendet die Textauswahl, vorgenommene Änderungen werden nicht gespeichert.